# **NOC**

# 液晶モニターユーザーマニュアル

# **G2590VXQ** LED バックライト

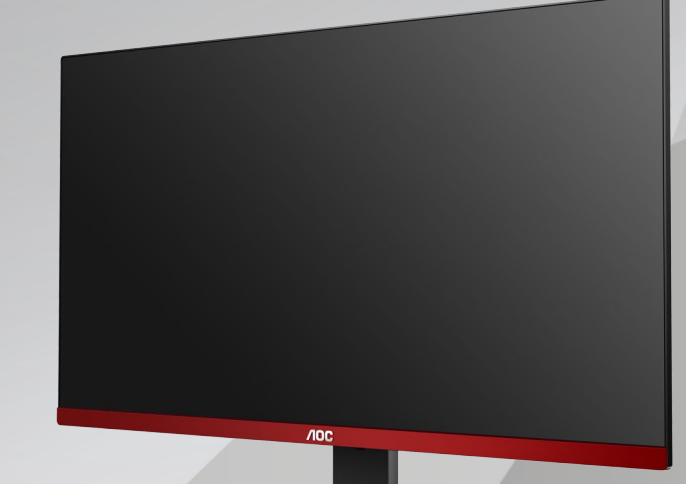

www.aoc.com **©**2019 AOC. All Rights Reserved.

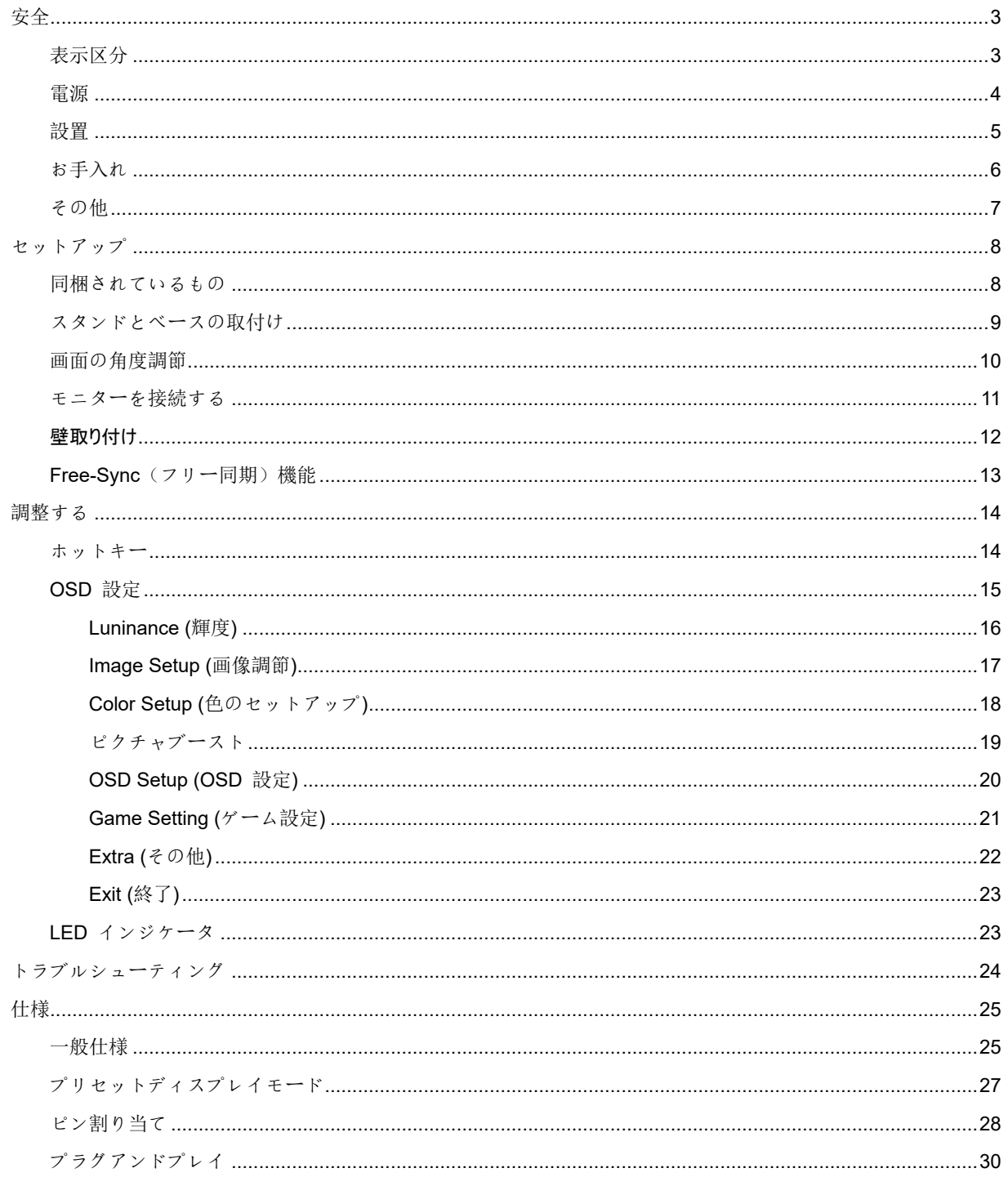

<span id="page-2-0"></span>安全

## <span id="page-2-1"></span>表示区分

ここでは、本書で用いられる表記の規則について説明します。

#### メモ、注意、警告

本書を通じて、一部の文が記号を伴い、太字あるいは斜体の文字で表示されています。 これらの文章はメモ、注 意、あるいは警告であり、次のように使用されます:

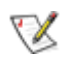

メモ: 「メモ」は、ご使用のコンピュータシステムの使用に役立つ重要な情報を示しています。

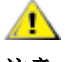

注意: 「注意」は機器への破損あるいはデータ損失の危険性を示し、これを防ぐ方法について説明しています。

А

警告: 「警告」は身体への危険性を示し、これを防ぐ方法について説明しています。一部の警告表示はこれら以 外の形式で表記され、記号が伴わない場合もあります。 そのような場合は、特定の表記による警告表示が監督当 局により義務付けられています。

<span id="page-3-0"></span>電源

▲▲ モニターは、ラベルに示されている電源のタイプからのみ操作する必要があります。 家庭に供給されている 電源のタイプが分からない場合、販売店または地域の電力会社にお問い合わせください。

▲■モニターには三叉のアース用プラグ(3番目(アース用)ピンが付いたプラグ)が付属しています。 このプ ラグは、安全機能としてアースされたコンセントにのみ適合します。 コンセントが三芯プラグに対応していない 場合、電気技術者に正しいコンセントを設置してもらうか、アダプタを使用して装置を安全にアースしてください。 アースされたプラグの安全性を無効にしないでください。

▲■雷が鳴っているときや、長期間使用しない場合は、プラグを抜いてください。 これで、サージ電流による損 傷からモニターが保護されます。

▲■電線と延長コードに過負荷をかけないでください。 過負荷をかけると、火災や感電の恐れがあります。

満足のゆく操作性を確保するために、モニターは UL 認証済みで 100-240V AC、最小 5A の間の表示を持 つ適切に設定されたレセプタクルを搭載したコンピュータでのみ使用してください。

▲ 装置はコンセントのそばに取り付け、すぐに電源プラグを抜けるようにしてください。

<span id="page-4-0"></span>設置

モニターを不安定なカート、スタンド、三脚、ブラケット、あるいはテーブルの上に設置しないでください。 モニターが落下した場合、人体の負傷を招く恐れがあり、また製品に重大な破損を与えることがあります。 製造 元推奨あるいは当製品と併せて販売されているカート、スタンド、三脚、ブラケット、あるいはテーブルにてご使 用ください、 製品の設置の際は製造元による使用説明に従い、製造元推奨のマウントアクセサリをご使用くださ い。 カートに製品を乗せている場合、移動の際には特にご注意ください。

▲■ モニターキャビネットのスロットに異物を差し込むことはおやめください。 回路部品を破損し、火災あるい は感電を引き起こす恐れがあります。 モニターに液体をこぼさないようにしてください。

▲▲■製品の液晶部分を床面に置かないでください。

▲■ モニターを壁や棚に取り付ける場合、メーカーが推奨するマウントキットを使用し、キットの指示に従って ください。

■■ エター周囲には、下図のように空間を残してください。 空間がない場合、通気が悪化し、火災あるいはモ ニターの損傷につながる場合があります。

<mark>▲!</mark>▲パネルがベゼルから外れるなどの損傷を防止するため、ディスプレイを-5 度以上下向きに傾けないようにしてください。 -5 度下 向き傾き最大角度を超え、ディスプレイが損傷した場合、保証の対象外となります。

モニターを壁またはスタンド上に取り付ける場合は、下記のモニター周辺の推奨換気エリアを参照してください:

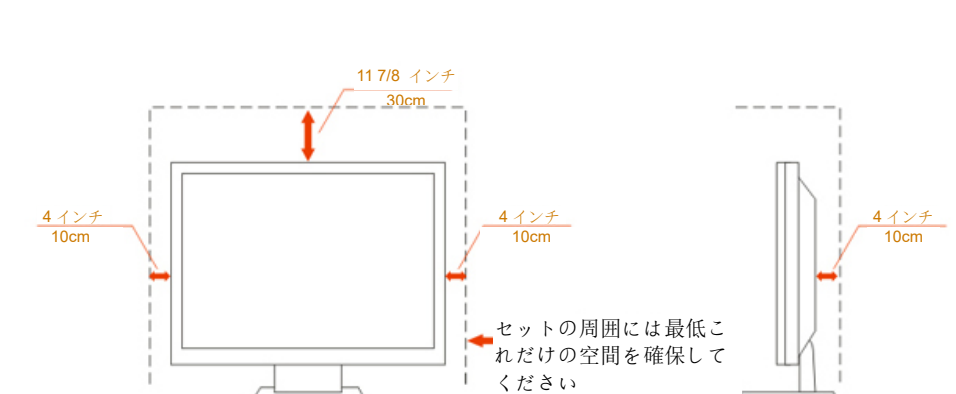

#### スタンドに取り付けた状態

# <span id="page-5-0"></span>お手入れ

■▲ キャビネットは常時柔らかい布で掃除してください。 強い洗剤を使用すると製品キャビネットが焼灼するこ とがあります。薄めた洗剤を使用して汚れを拭き取ってください。

掃除の際は、製品の内部に洗剤が入らないようご注意ください。 画面表面に傷をつけないよう、清掃用布は 柔らかいものを使用してください。

1 製品を洗浄する前に、電源コードを抜いてください。

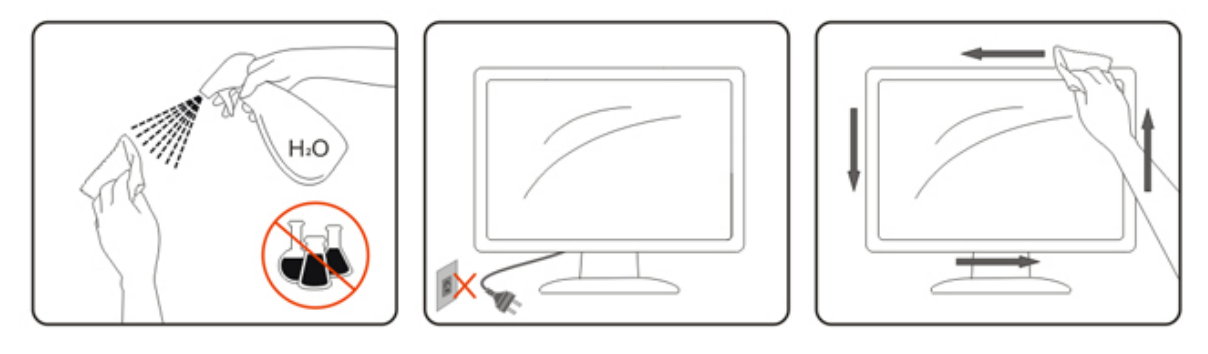

## <span id="page-6-0"></span>その他

▲▲

▲▲通気口がテーブルやカーテンなどで遮断されていないことをお確かめください。

▲▲<br>▲● 液晶モニターの動作中は、激しい振動や、強い衝撃を与えないでください。

モニターの操作中あるいは運搬中に、モニターを叩いたり落としたりしないでください。

# <span id="page-7-0"></span>セットアップ

# <span id="page-7-1"></span>同梱されているもの

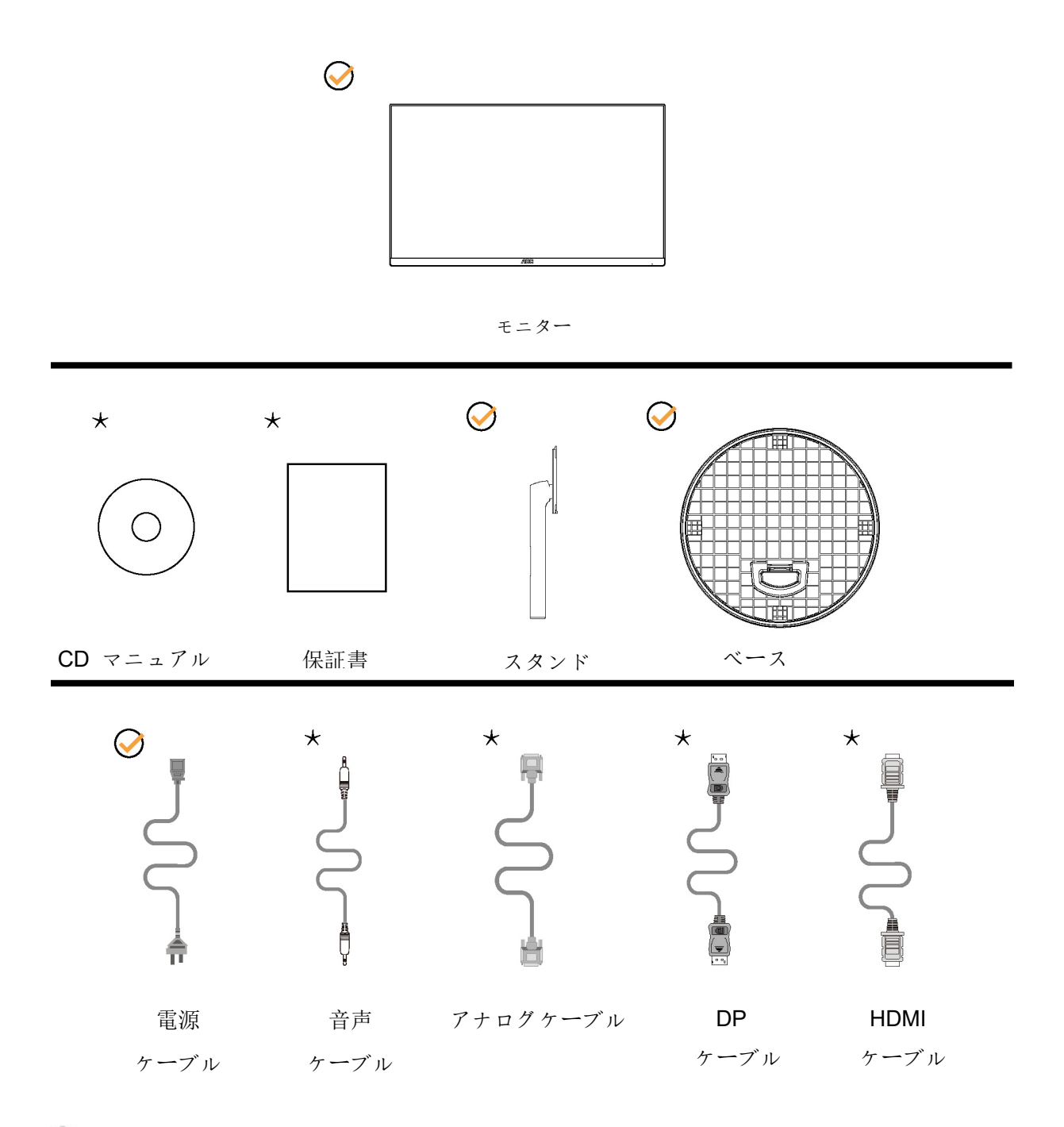

すべての信号ケーブル(オーディオ、アナログ、DP、HDMI)がすべての国や地域向けに提供 されているとは限りません。 最寄りの販売店または AOC 支店にお尋ねください。

## <span id="page-8-0"></span>スタンドとベースの取付け

次の手順に従って、ベースの取り付けおよび取り外しを行ってください。 傷が付かないように、モニターは軟らかい平らな面に置いてください。

取り付け:

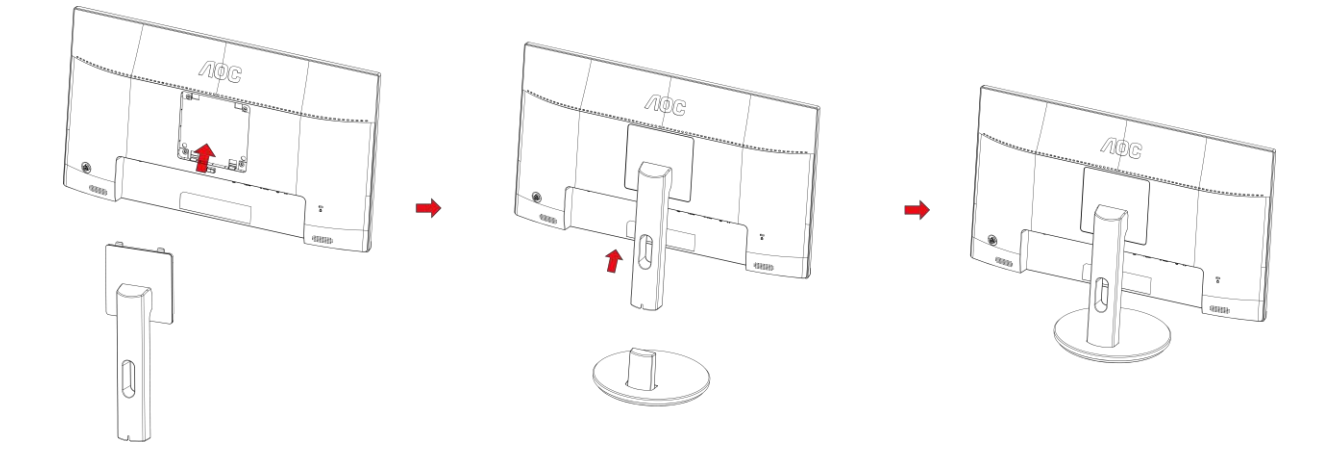

取り外し:

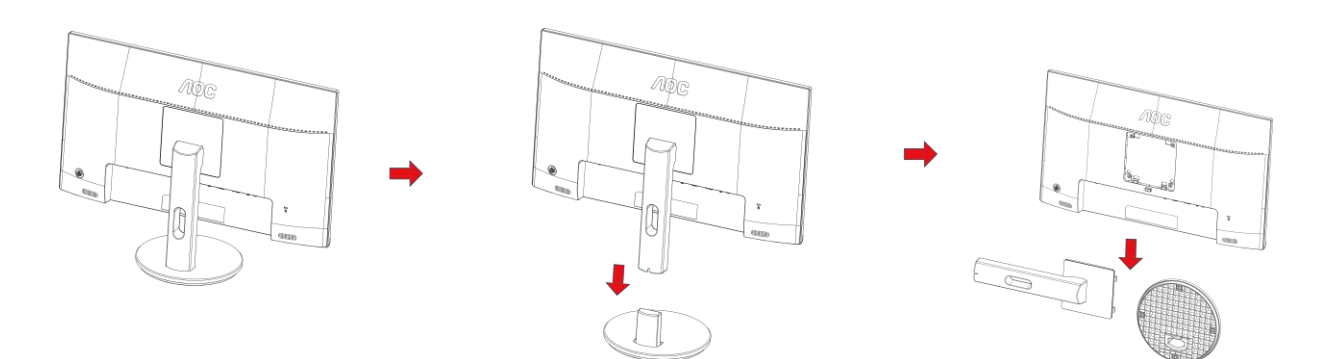

## <span id="page-9-0"></span>画面の角度調節

最適な表示をお楽しみいただくため、モニターの正面を見て、モニターの角度をお好みに合わせ て調整することをお奨めします。

モニターの角度を変える際は、モニターの転倒を防ぐため、スタンド部分を押さえながら行って ください。

モニタは下のように調整できます。

傾斜角度: -5° ~ 21°

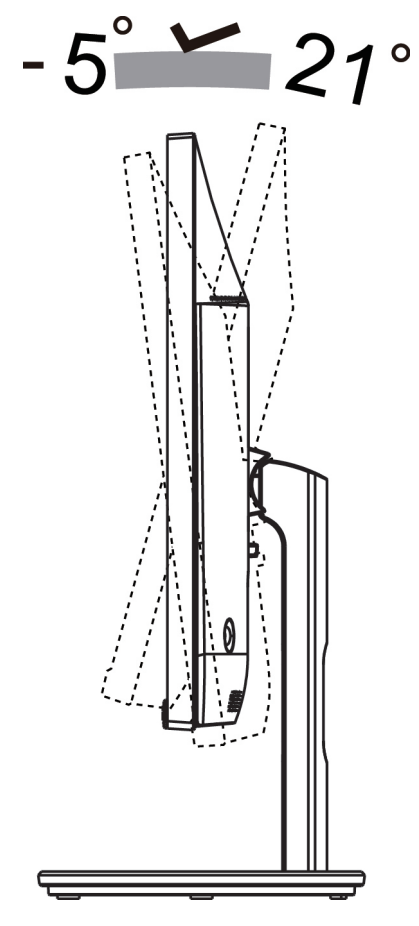

メモ:

\* 損傷を避けるために、視野角を 21 度以上に調整しないでください。

警告:

1. ディスプレイの角度を調整しているときに、画面を押さないようにしてください。

2. ベゼルのみを持つようにしてください。

## <span id="page-10-0"></span>モニターを接続する

モニターとコンピュータの背面へのケーブル接続:

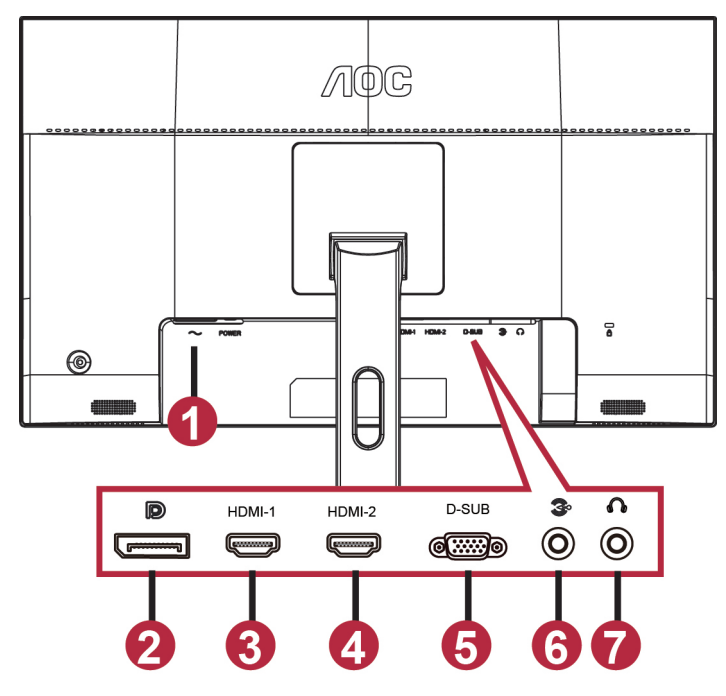

- 1 Power
- 2 DP
- 3 HDMI-1
- 4 HDMI-2
- 5 VGA
- 6 Line-in
- 7 イヤホン

機器を保護するため、接続する前に必ず PC および液晶モニターの電源を切ってください。

- 1 電源ケーブルをモニター背面の AC ポートに接続します。
- 2 15 ピンD-Sub ケーブルの一方の端をモニター背面に、もう一方の端をコンピュータの D-Sub ポートに接続します。
- 3 (オプション HDMI ポートにはビデオカードが必要です) HDMI ケーブルの一方の端をモニターの背面 に、もう一方の端をコンピュータの HDMI ポートに接続します。
- 4 (オプション オーディオポートにはビデオカードが必要です) オーディオケーブルの一方の端をモニタ ーの背面に、もう一方の端をコンピュータのオーディオポートに接続します。
- 5 (オプション DP ポートにはビデオカードが必要です) DP ケーブルの一方の端をモニターの背面に、も う一方に端をコンピュータの DP ポートに接続します。
- 6 モニターとコンピュータの電源をオンにします。
- 7 ビデオコンテンツの サポートする解像度:

#### VGA: 1920 x1080@60Hz (最大) HDMI/DP: 1920 x1080@75Hz (最大)

モニターに画像が表示されたら、取り付けは完了です。 画像が表示されない場合、トラブルシューティングを参 照してください。

## <span id="page-11-0"></span>壁取り付け

オプションの壁取り付けアームの準備をします。

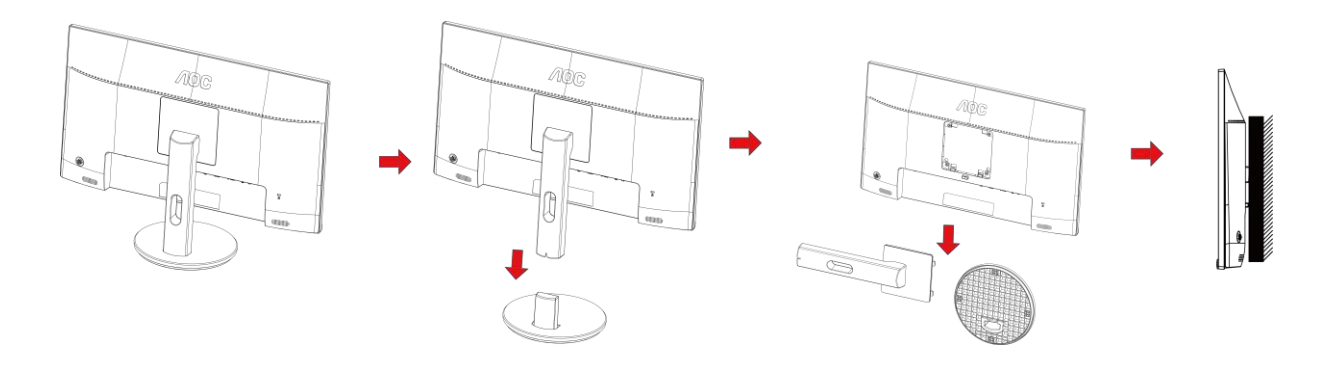

本モニターは、別売りの壁面取り付けアームに据え付けることができます。 準備をする前に、電源を切断します。 次の手順に従い ます:

- 1 ベースを取り外します。
- 2 製造元の指示に従って、壁面取り付け用アームを組み立てます。
- 3 壁面取り付け用アームをモニターの背面に置きます。 アームの穴をモニターの背面にある穴と揃えます。
- 4 4 本のネジを穴に差し込んで締めます。
- 5 ケーブルを取り付け直します。 オプションの壁面取り付け用アームに付属しているユーザーマニュアルにある指示に従って、アー ムを壁に取り付けます。

注記 : 機種によっては、VESA 規格の取り付け用ネジ穴がないことがあります。販売代理店、または、AOC の公式部署までお問 い合わせください。

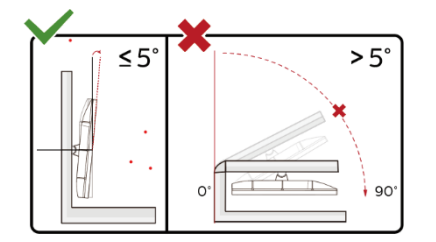

\*ディスプレイのデザインは、これらの図とは異なる場合があります。

警告:

- 1 ディスプレイの角度を調整しているときに、画面を押さないようにしてください。
- 2 .ベゼルのみを持つようにしてください。

## <span id="page-12-0"></span>**Free-Sync**(フリー同期)機能

- 1. Free-Sync(フリー同期)機能は DP / HDMI1/HDMI2 で利用できます。
- HDMI/DP: 30~75Hz
- 2. 互換性のあるグラフィックスカード: 推奨リストは以下のとおりです。また、

[www.AMD.com](http://www.amd.com/) でも確認できます

- AMD Radeon™ RX 480
- AMD Radeon™ RX 470
- AMD Radeon™ RX 460

Radeon Pro Duo

- AMD Radeon R9 300 Series
- AMD Radeon R9 Fury X
- AMD Radeon R9 360
- AMD Radeon R7 360
- AMD Radeon R9 295X2
- AMD Radeon R9 290X
- AMD Radeon R9 290
- AMD Radeon R9 285
- AMD Radeon R7 260X
- AMD Radeon R7 260

# <span id="page-13-0"></span>調整する

## <span id="page-13-1"></span>ホットキー

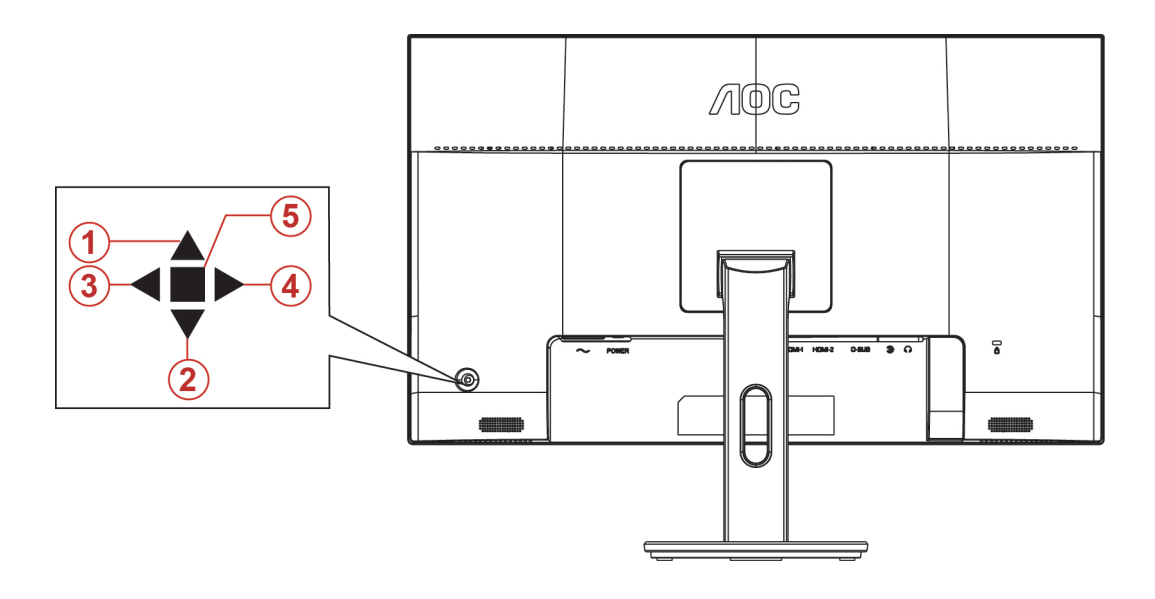

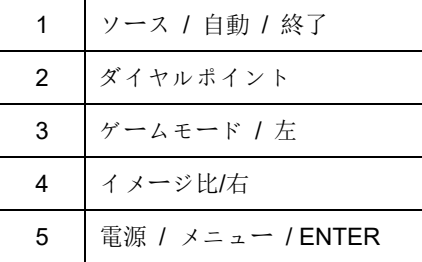

#### 電源 **/** メニュー **/ ENTER**

電源ボタンを押してモニターをオンにします。

OSD が表示されていない時は、OSD を表示するか、選択を確定する時にこのボタンを押します。 約 2 秒間押 してモニターをオフにします。

#### ダイヤルポイント

OSD がない場合、ポイントを目指してボタンを押し、ポイントを目指してメニューをアクティブにします。それ から、「左」または「右」を押し、ポイントを目指してのオン/オフを設定します。

#### ゲームモード **/** 左

OSD がない場合、 「左」 キーを押し、ゲームモード機能を開きます。次に、「左」または「右」キーを押し、 ゲームの種類に合わせてゲームモード (FPS、RTS、レーシング、ゲーマー 1、ゲーマー 2、ゲーマー 3) を選択 します。

#### イメージ比**/**右

OSD がない場合、「右」キーを押して連続選択し、イメージ比を変更します。

#### ソース **/** 自動 **/** 終了

OSD が閉じている時、ソース / 自動 / 終了ボタンを押して、ソースホットキー機能にします。 OSD が閉じて いる時、ソース / 自動 / 終了ボタンを約 2 秒間長押しして自動設定を行います(D-Sub モデル専用)。

## <span id="page-14-0"></span>**OSD** 設定

コントロールキーの基本的でシンプルな説明です。

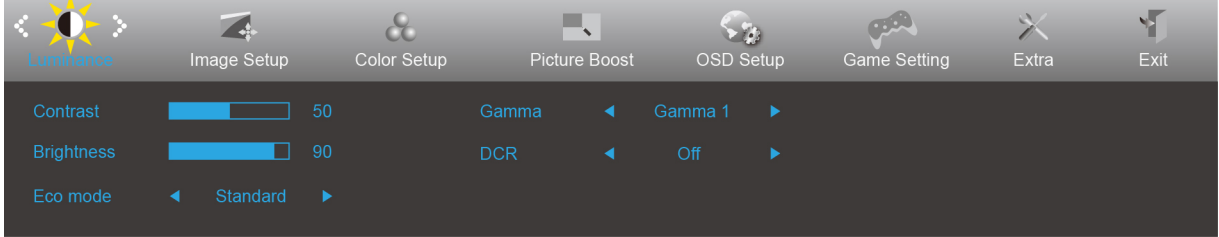

- 1) メニューボタンを押して OSD ウィンドウを有効にします。
- 2) **<** または **>**を押して機能をナビゲートします。 必要な機能がハイライトされたら、メニューボタンボタンを 押して有効にします。 < または > を押してサブメニュー機能をナビゲートします。 必要な機能がハイライ トされたら、メニューボタンを押して有効にします。
- 3) < または > を押して、選択した機能の設定を変更します。 自動ボタンを押して終了します。 他の機能を調 整する場合、手順 2-3 を繰り返します。
- 4) OSD ロック / ロック解除機能: OSD をロックまたはロック解除するには、OSD 機能が有効になってない 時に下ボタンを 10 秒間長押しします。

#### メモ:

- 1) 製品に 1 つしか信号入力がない場合、「入力選択」項目は無効になります。
- 2) エコモード(スタンダードモードを除く)、DCR、DCB モード、ピクチャブーストの4つの中から1つの状 態のみを選択できます。

## <span id="page-15-0"></span>**Luninance (**輝度**)**

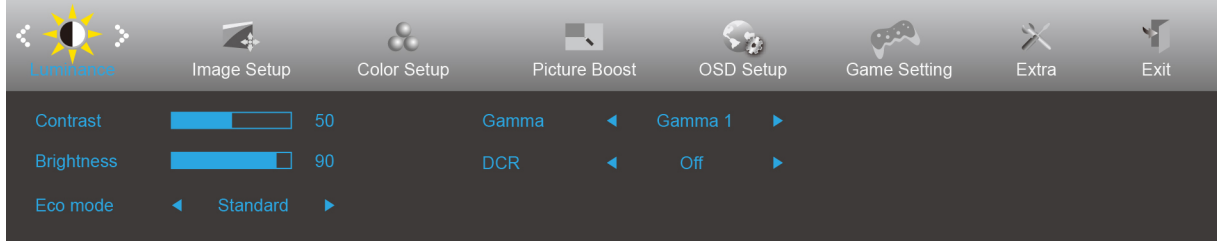

- 2. 左または右を押して レ (輝度)を選択し、メニューボタンを押して入ります。
- 3. 左または右を押してサブメニューを選択し、メニューボタンを押して入ります。
- 4. 左または右を押して調整します。
- 5. 自動ボタンを押して終了します。

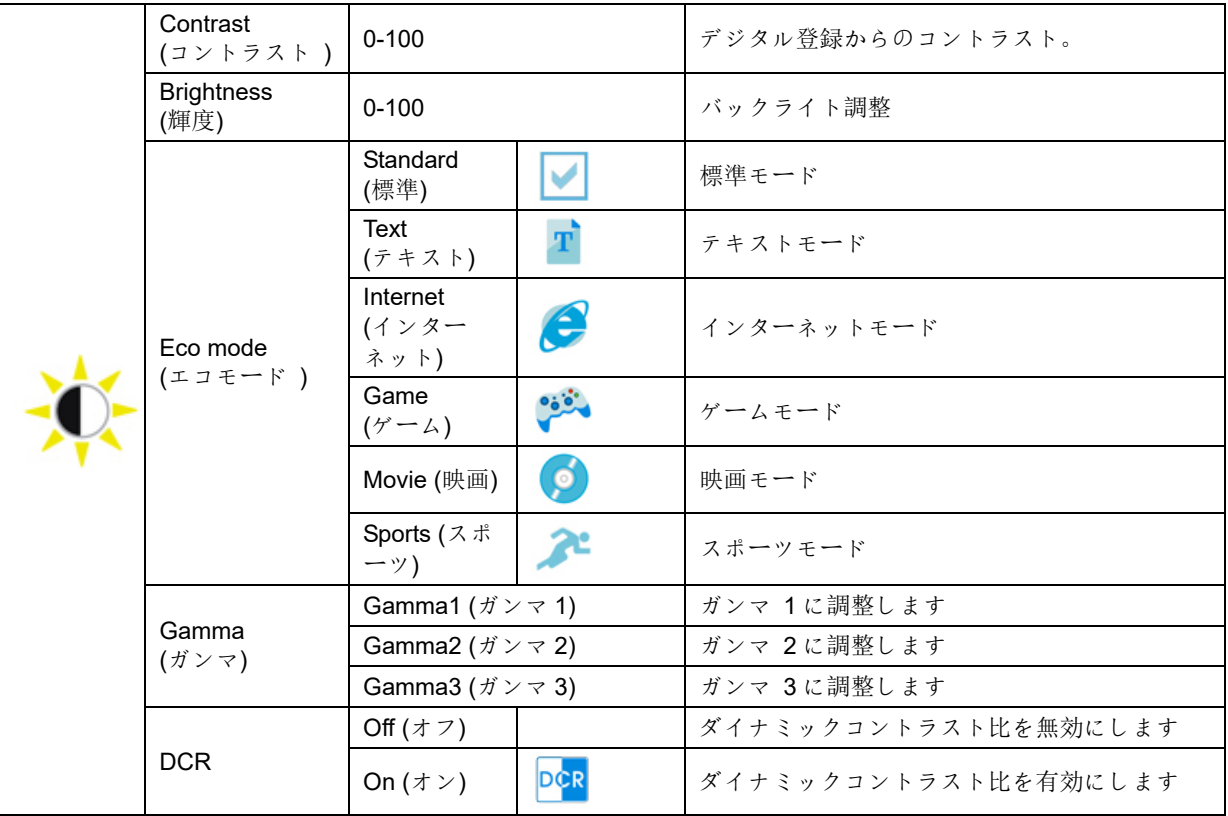

#### <span id="page-16-0"></span>**Image Setup (**画像調節**)**

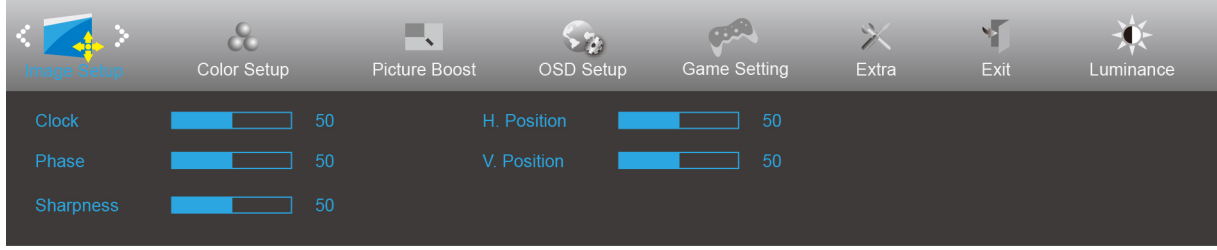

- 2. 左または右を押して (引) (画像調節)を選択し、メニューボタンを押して入ります。
- 3. 左または右を押してサブメニューを選択し、メニューボタンを押して入ります。
- 4. 左または右を押して調整します。
- 5. 自動ボタンを押して終了します。

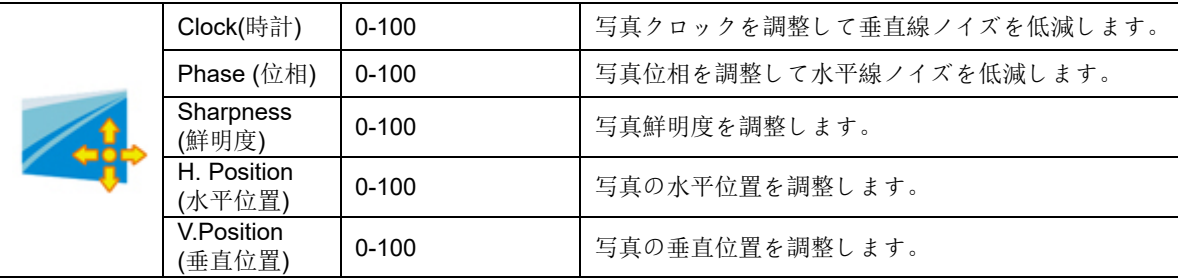

## <span id="page-17-0"></span>**Color Setup (**色のセットアップ**)**

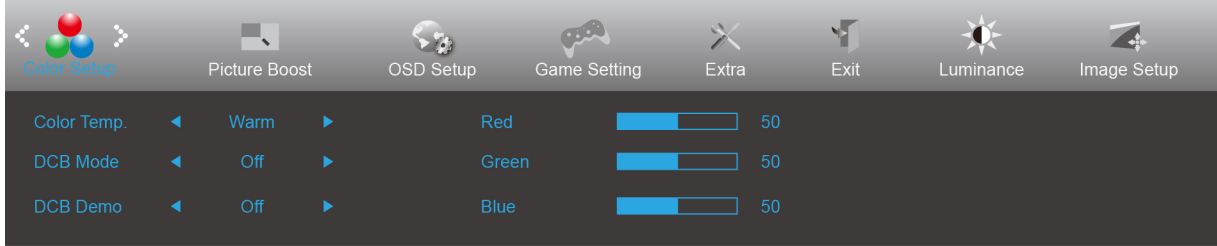

- 2. 左または右を押して ◯◯ (画像調節)を選択し、メニューボタンを押して入ります。
- 3. 左または右を押してサブメニューを選択し、メニューボタンを押して入ります。
- 4. 左または右を押して調整します。
- 5. 自動ボタンを押して終了します。

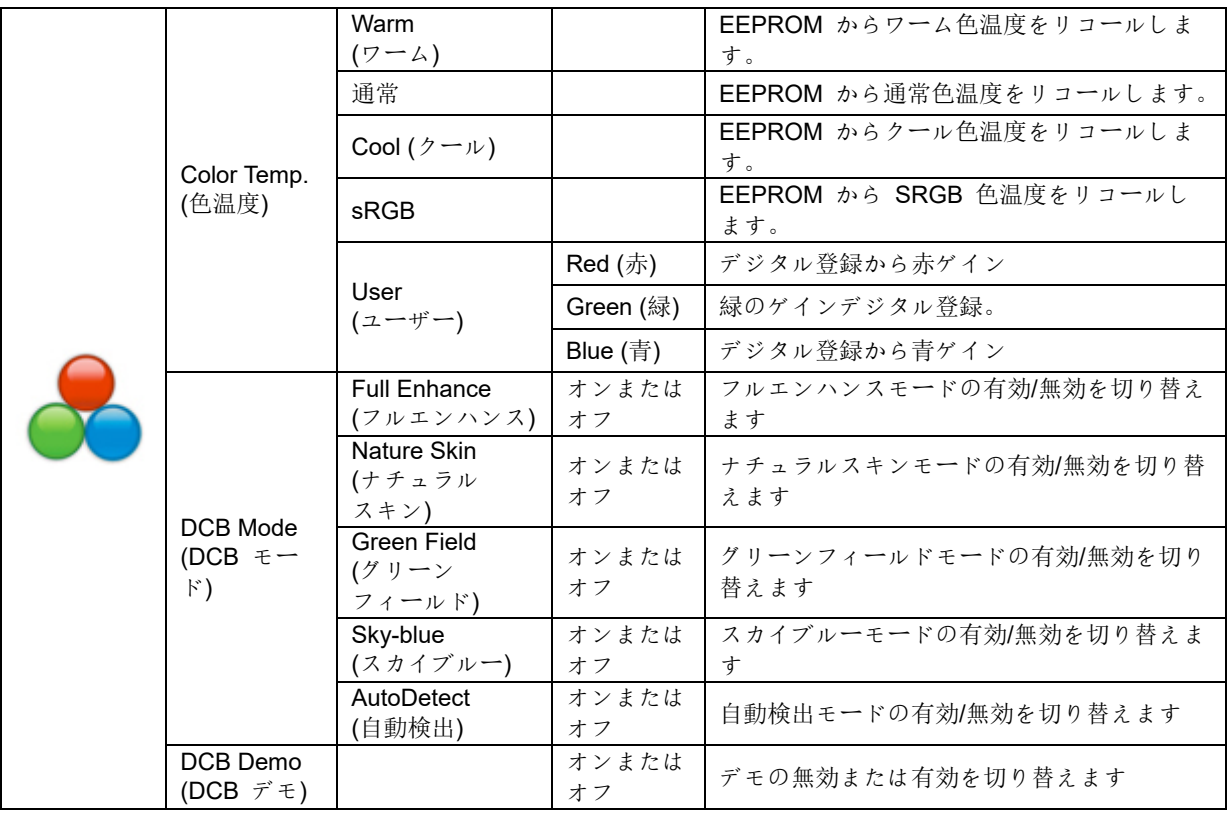

#### <span id="page-18-0"></span>ピクチャブースト

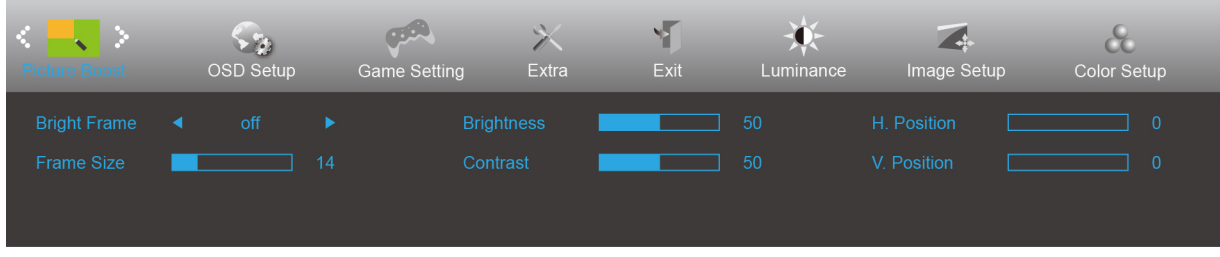

1. メニューボタンを押してメニューを表示します。

- 2. 左または右を押して → (ピクチャブースト)を選択し、メニューボタンを押して入ります。
- 3. 左または右を押してサブメニューを選択し、メニューボタンを押して入ります。
- 4. 左または右を押して調整します。
- 5. 自動ボタンを押して終了します。

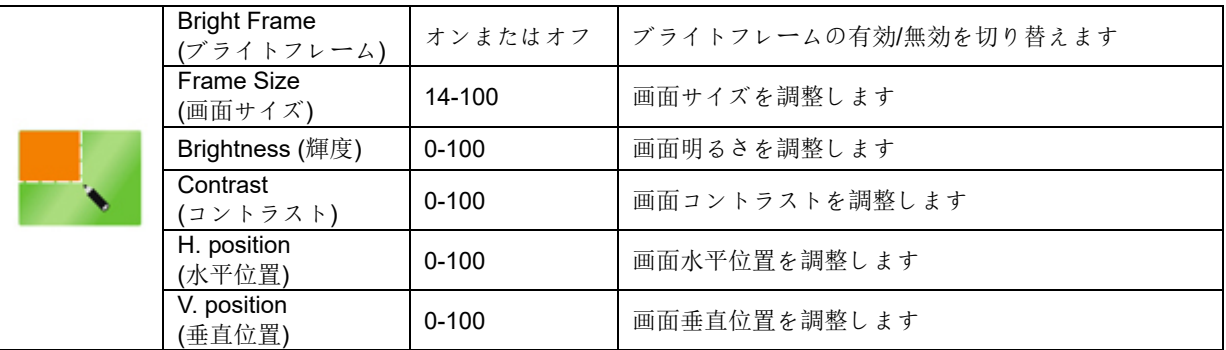

メモ**:**

表示体験を向上するために、ブライトフレームの明るさ、コントラスト、位置を調整します。

### <span id="page-19-0"></span>**OSD Setup (OSD 設定)**

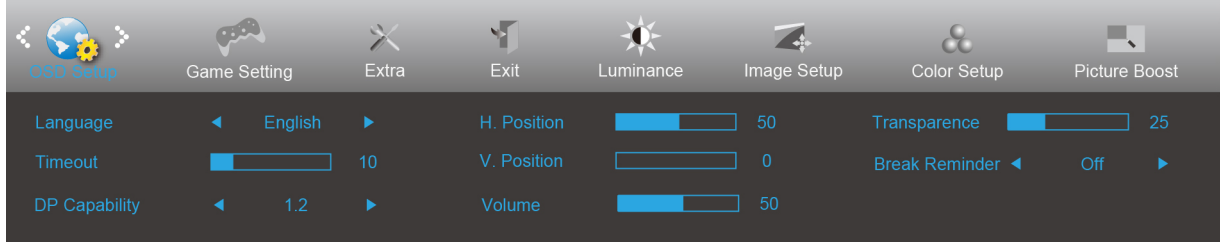

- 1. メニューボタンを押してメニューを表示します。
- 2. 左または右を押して (CA) (OSD 設定)を選択し、メニューボタンを押して入ります。
- 3. 左または右を押してサブメニューを選択し、メニューボタンを押して入ります。
- 4. 左または右を押して調整します。
- 5. 自動ボタンを押して終了します。

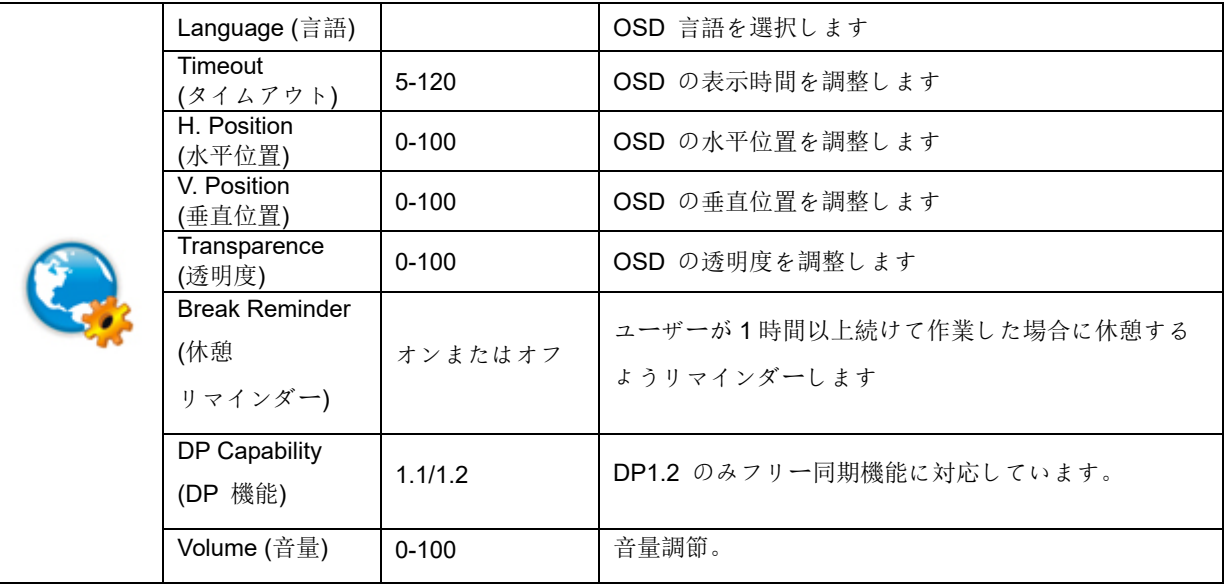

#### メモ:

DP ビデオコンテンツが DP1.2 をサポートする場合、DP 機能用 DP1.2 を選択してください。そうでない場合、 DP1.1 を選択してください。

## <span id="page-20-0"></span>**Game Setting (**ゲーム設定**)**

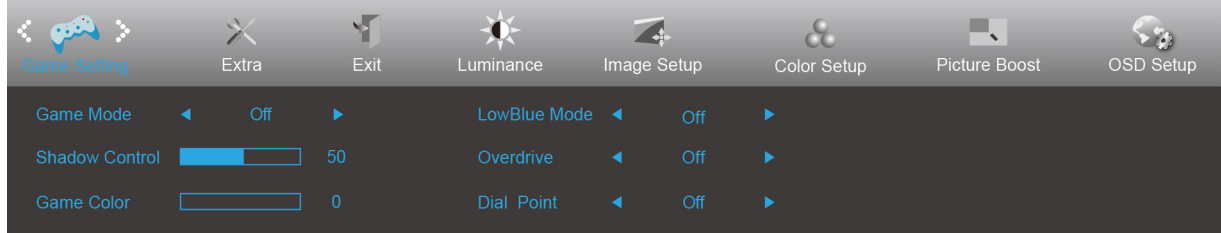

- 2. 左または右を押して (ゲーム設定)を選択し、メニューボタンを押して入ります。
- 3. 左または右を押してサブメニューを選択し、メニューボタンを押して入ります。
- 4. 左または右を押して調整します。
- 5. 自動ボタンを押して終了します。

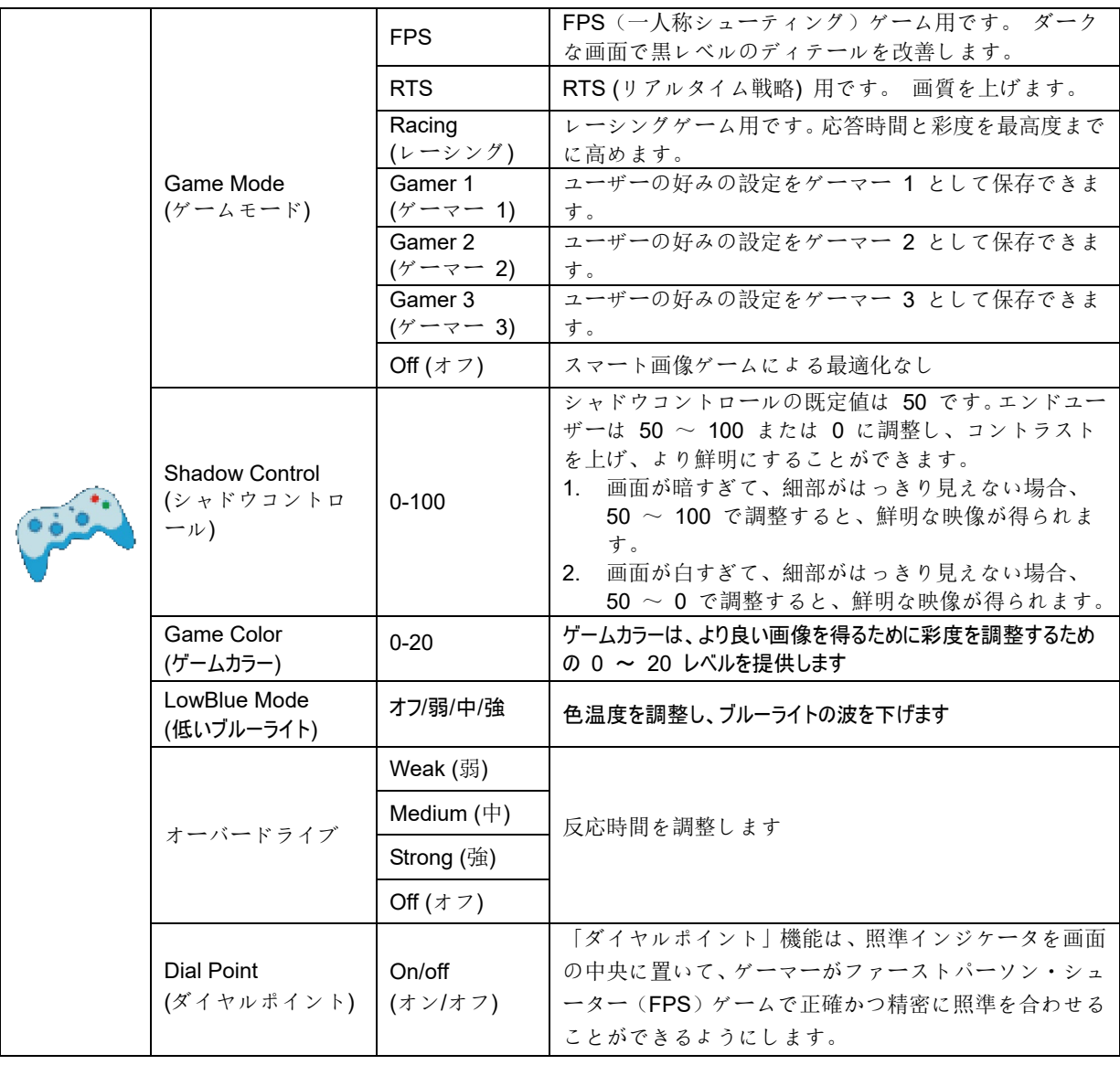

#### <span id="page-21-0"></span>**Extra (**その他**)**

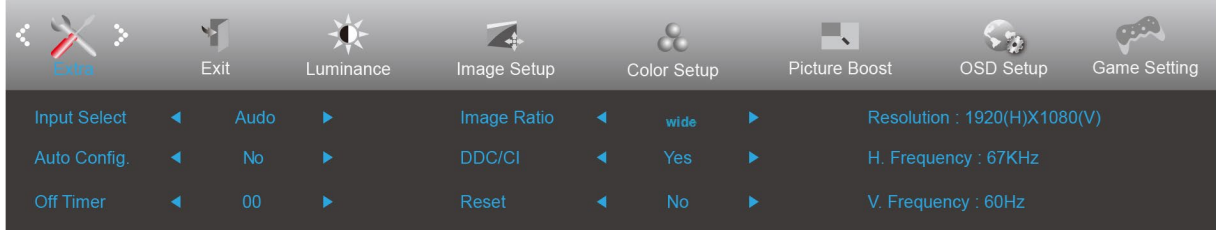

- 2. 左または右を押して ◇ (その他)を選択し、メニューボタンを押して入ります。
- 3. 左または右を押してサブメニューを選択し、メニューボタンを押して入ります。
- 4. 左または右を押して調整します。
- 5. 自動ボタンを押して終了します。

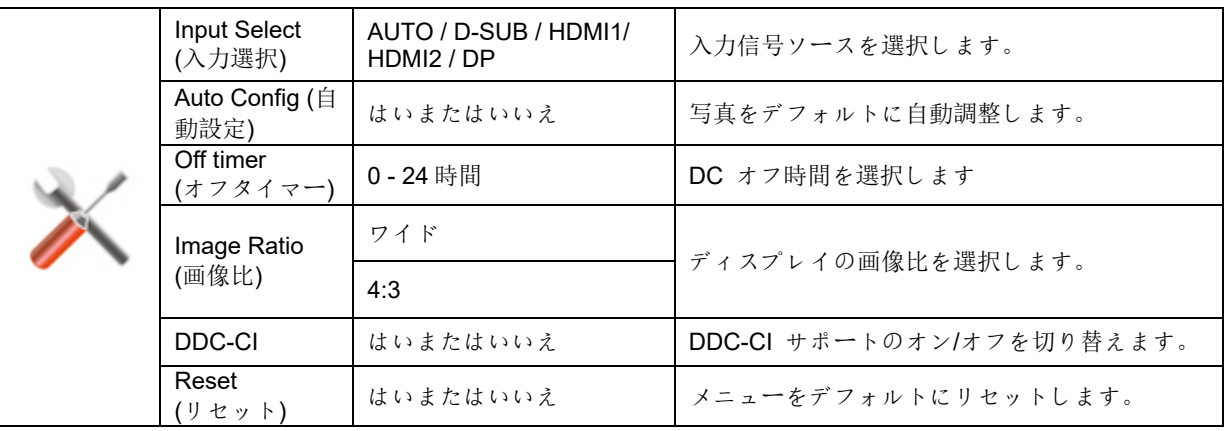

## <span id="page-22-0"></span>**Exit (**終了**)**

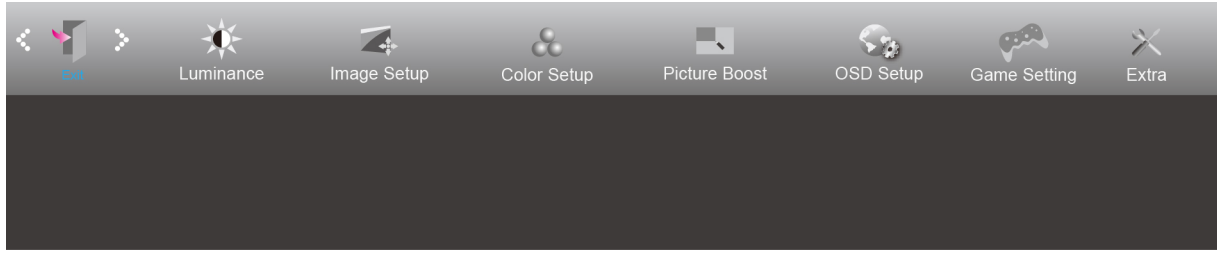

- 1. メニューボタンを押してメニューを表示します。
- 2. 左または右を押して (終了)を選択し、メニューボタンを押して入ります。
- 3. 自動ボタンを押して終了します。

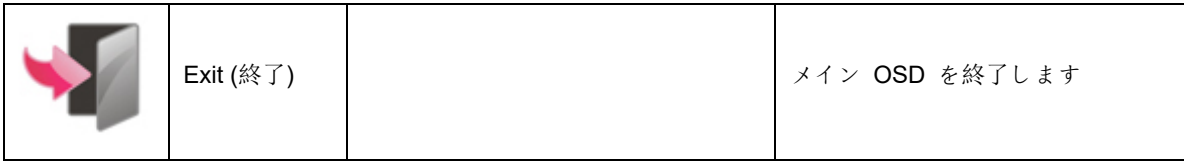

## <span id="page-22-1"></span>**LED** インジケータ

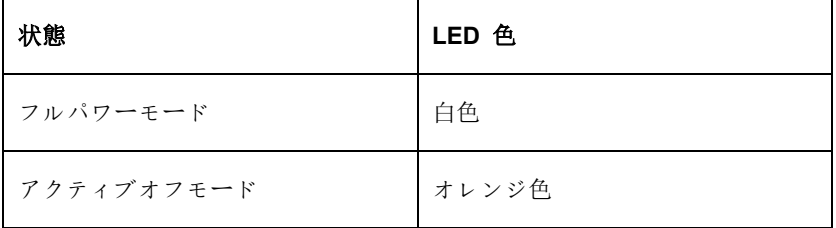

<span id="page-23-0"></span>トラブルシューティング

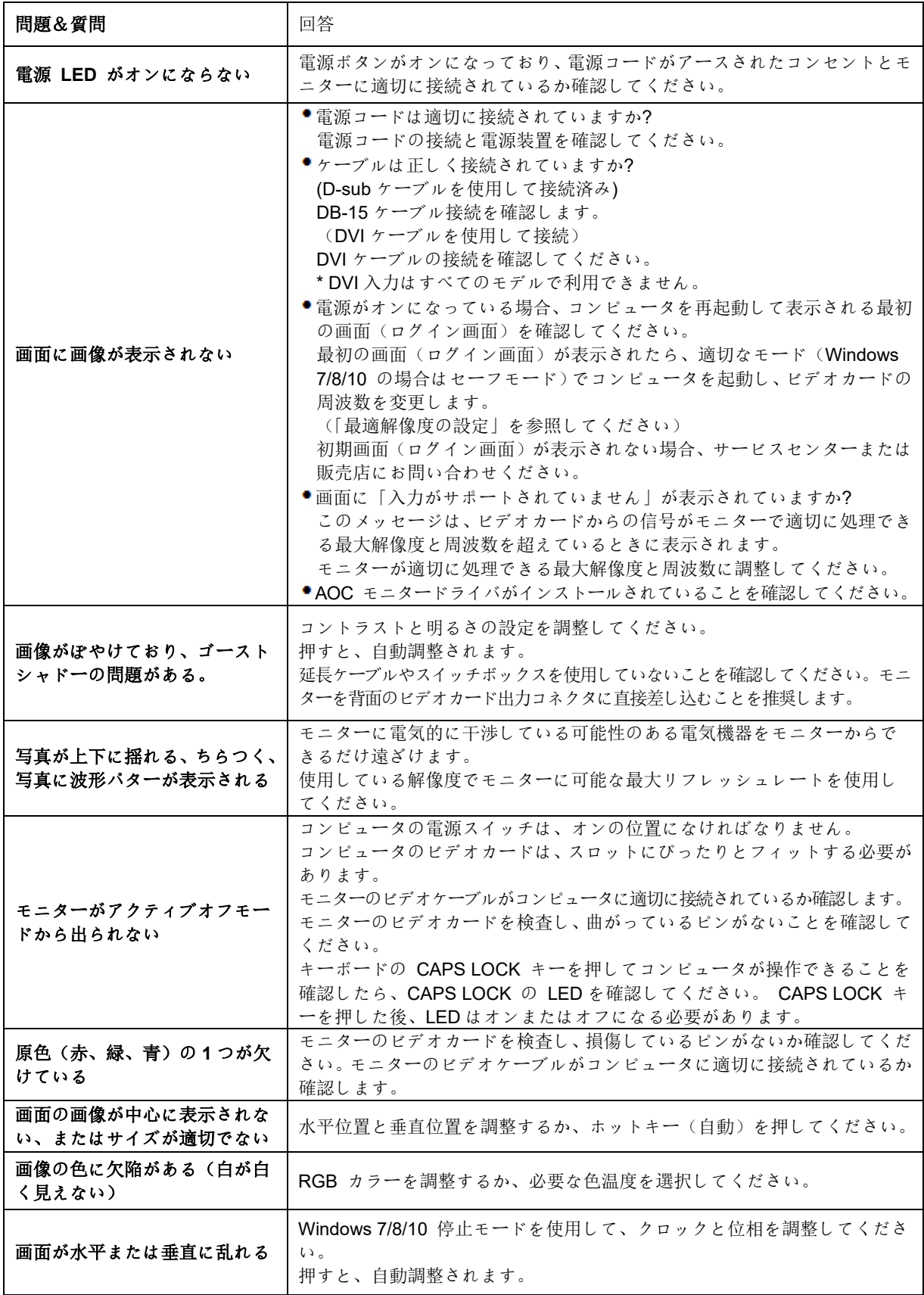

<span id="page-24-0"></span>仕様

# <span id="page-24-1"></span>一般仕様

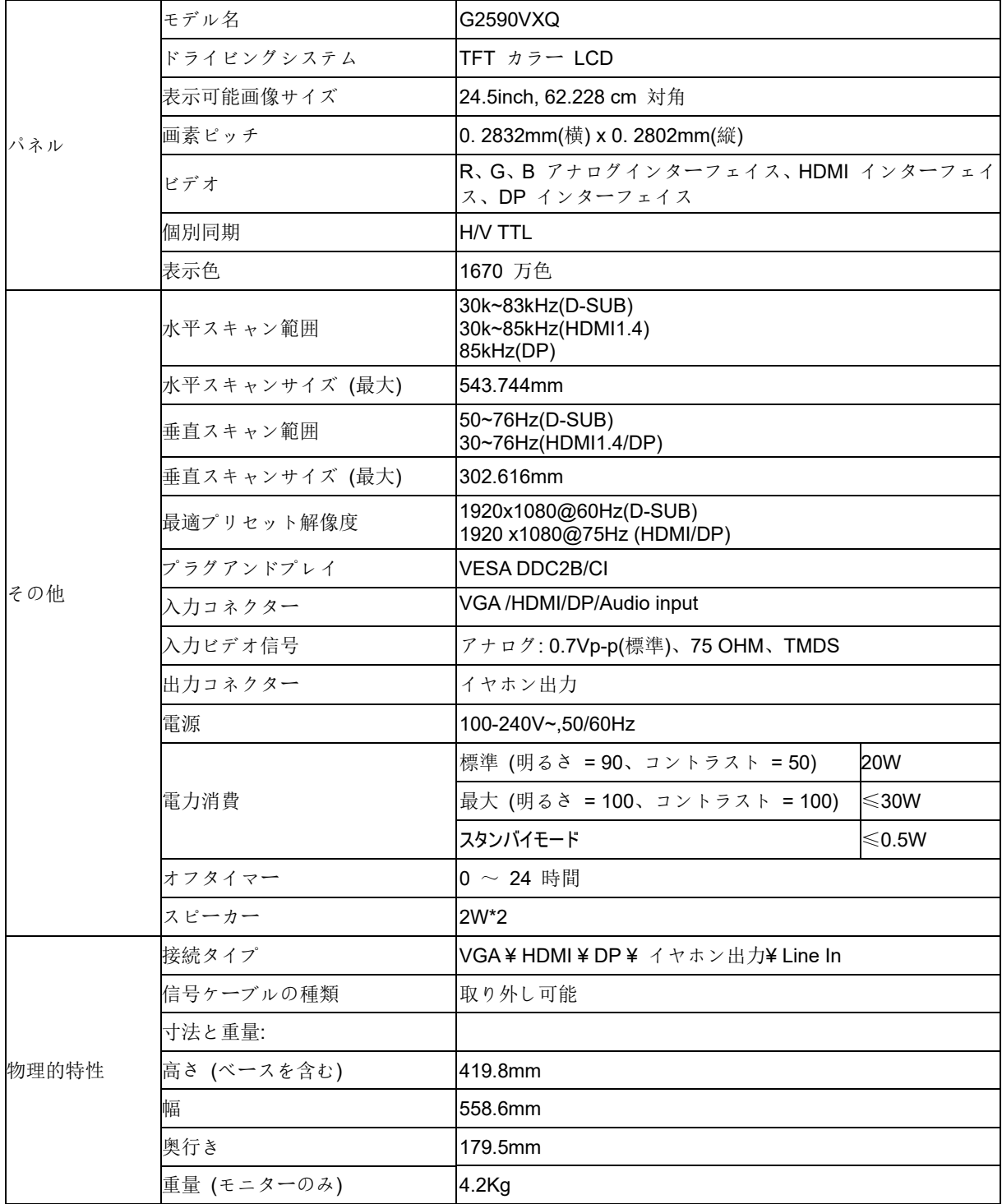

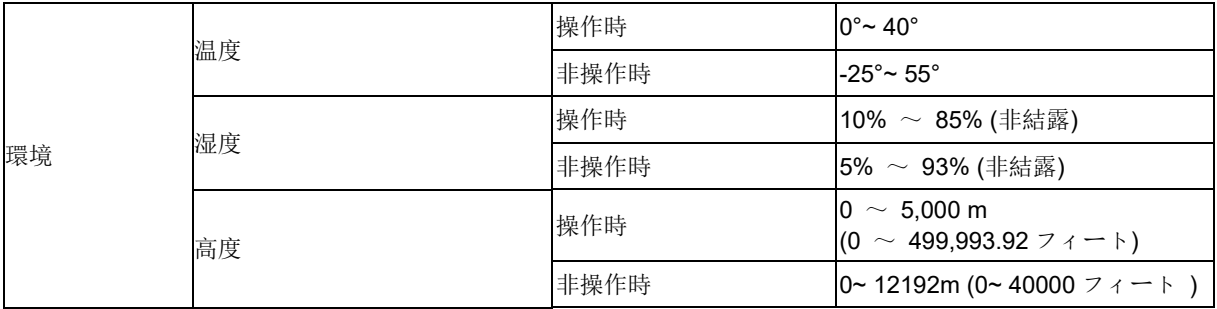

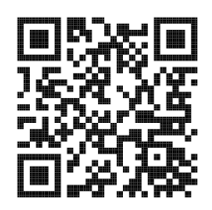

# <span id="page-26-0"></span>プリセットディスプレイモード

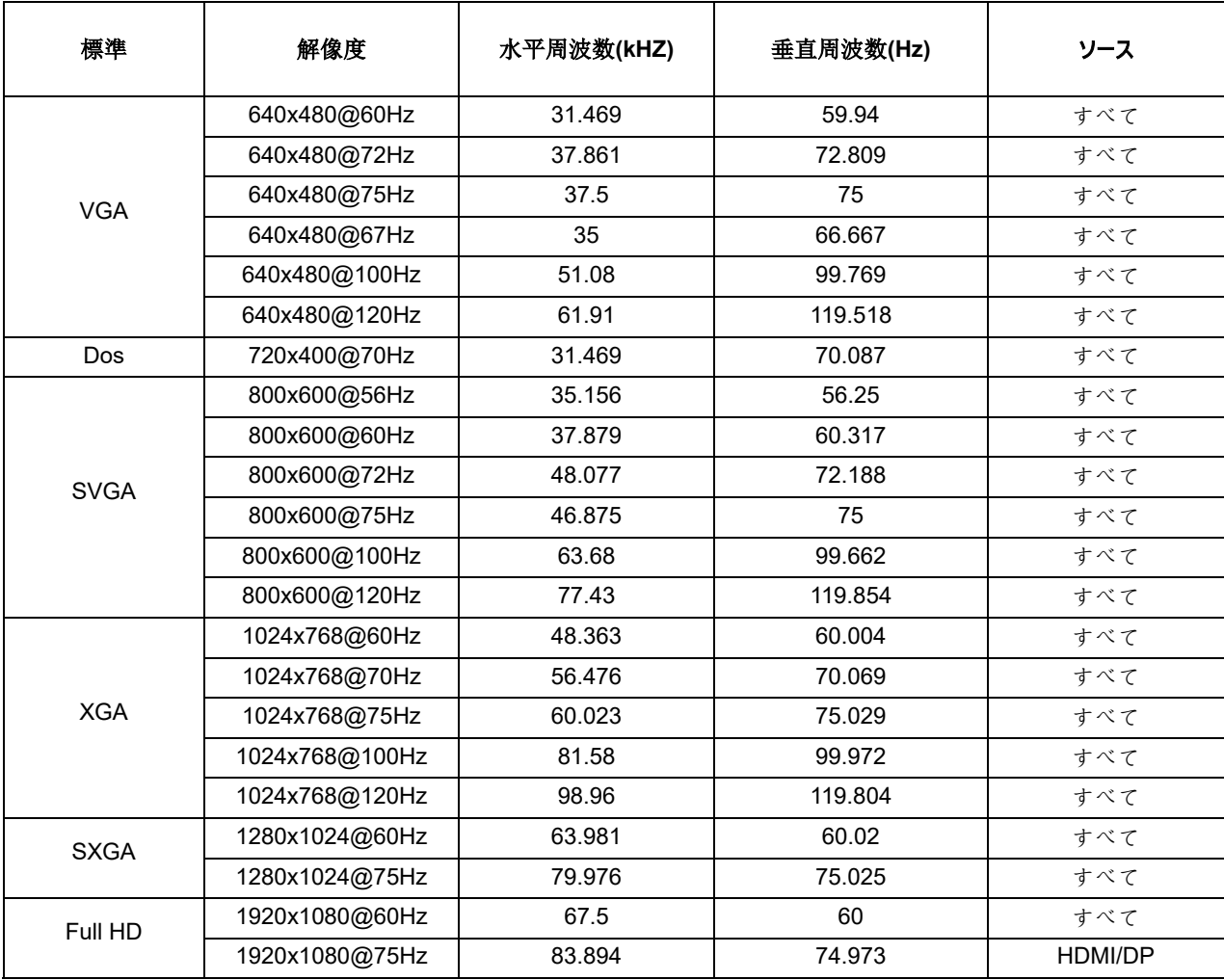

# <span id="page-27-0"></span>ピン割り当て

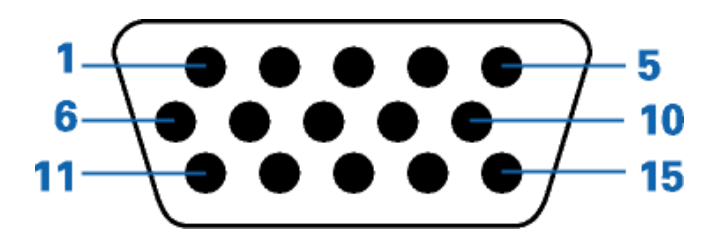

### **15** ピンカラーディスプレイ信号ケーブル

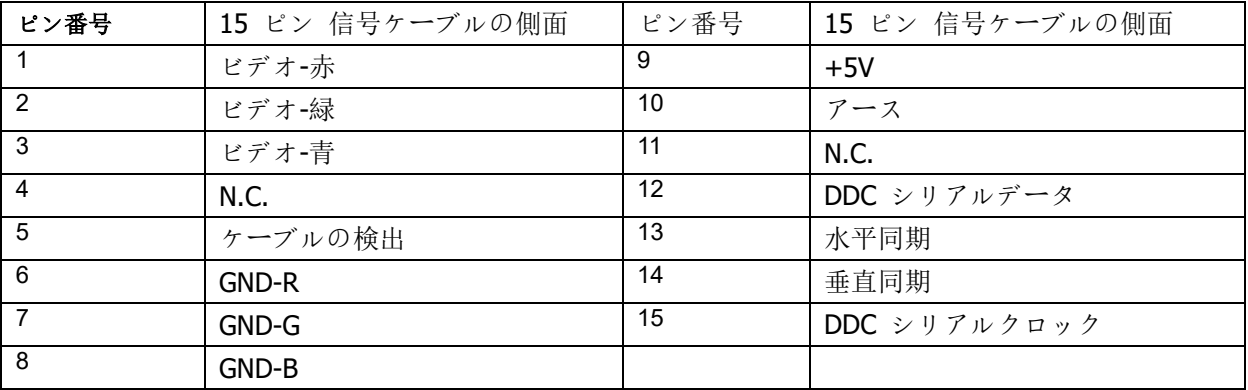

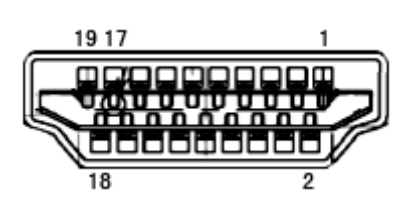

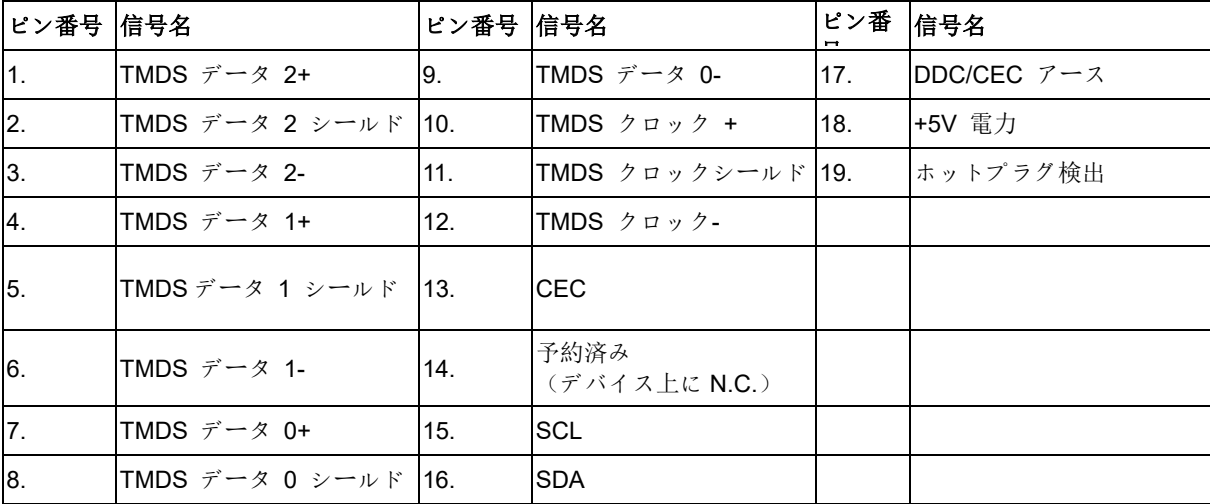

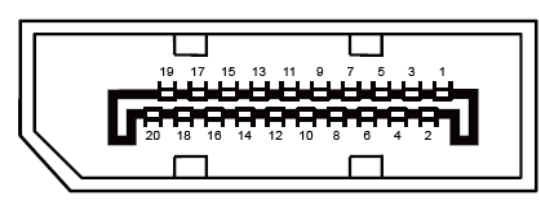

#### ピンカラーディスプレイ信号ケーブル

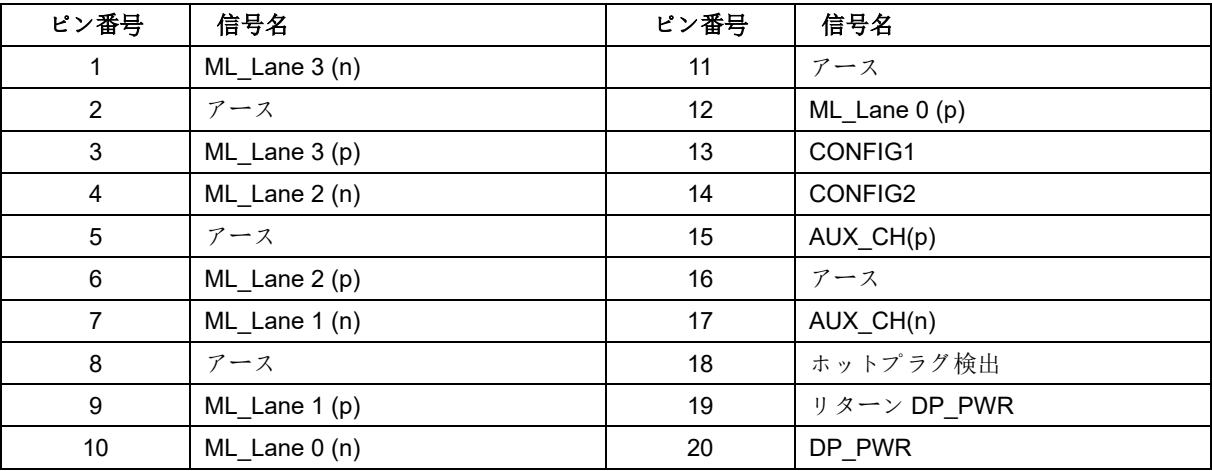

# <span id="page-29-0"></span>プラグアンドプレイ

#### プラグアンドプレイ **DDC2B** 機能

このモニターには、VESA DDC STANDARD に準拠した VESA DDC2B 機能が装備されています。 これにより、 モニターはホストシステムにその ID を通知し、また使用されている DDC のレベルによっては、その表示機能に ついて追加情報を伝えることもできます。

DDC2B は、I2C プロトコルに基づく双方向データチャンネルです。ホストは DDC2B チャンネル経由で EDID 情 報を要求できます。